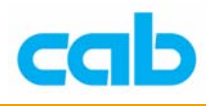

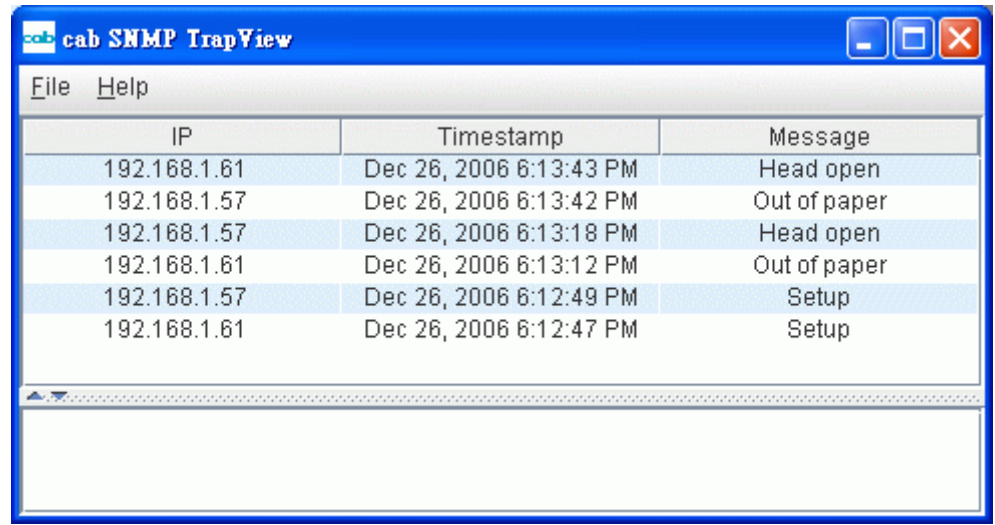

网络操控软件之 条码机讯息记录 设定教学

1 **cab Technology Co., Ltd.** 

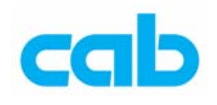

cab A+系列与 Mach4 系列条码机皆具有网络联机功能,A 系列与 HermesA 系列条码机也可藉由安装网络卡让条码机具有网络联机功能,再搭配 cab 专用的网络操控软件,即可用一台计算机就可监控数台或数十台条码机即时 状态的强大功能,网络操控软件除了可直接对所有条码机做硬件参数设定、 条码机重开机、即时状态监控等功能外,更可以记录所有条码机状态讯息, 让系统整合商能直接抓取条码机即时讯息记录文件内的数据与其系统做搭 配,让系统监控功能更完备!

此教学便是针对网络操控软件的条码机讯息记录功能做详细解说,让使用者 能经由此教学完整使用此一功能;

在开始进行操作前,请先准备 2.4.4 版本(或最新版本)的网络操控软件, 要准备的硬件为:

一台(或以上)条码机

具有网络联机功能的计算机一台

局域网络(使用路由器(Router)、IP 分享器、Switch 及 Hub 等联机的局 域网络)

如无局域网络可用,也可使用网络跳线直接连接计算机与条码机,

此部分之条码机与计算机 IP 地址设定与取得请先参阅相关教学,此教学不 再另外赘述;

此教学的 IP 设定为:

计算机 IP: 192.168.1.12

第一台条码机: 192.168.1.57

第二台条码机: 192.168.1.61

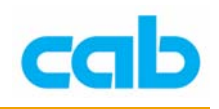

## 一、 新增条码机

在设定好条码机与计算机 IP(需在同一网域内)后, 在网络操控软件里, 以搜寻 IP 方式新增条码机, 或以输入指定 IP 方式个别新增条码机; 新增条码机完成后,请先设定条码机之安全密码(PIN),此密码设定可 在条码机上设定,或在网络操控软件里设定(可参考 cab 条码机网络操控 教学),密码设定完成后,便可在网络操控软件窗口的右边看到钥匙的符 号;

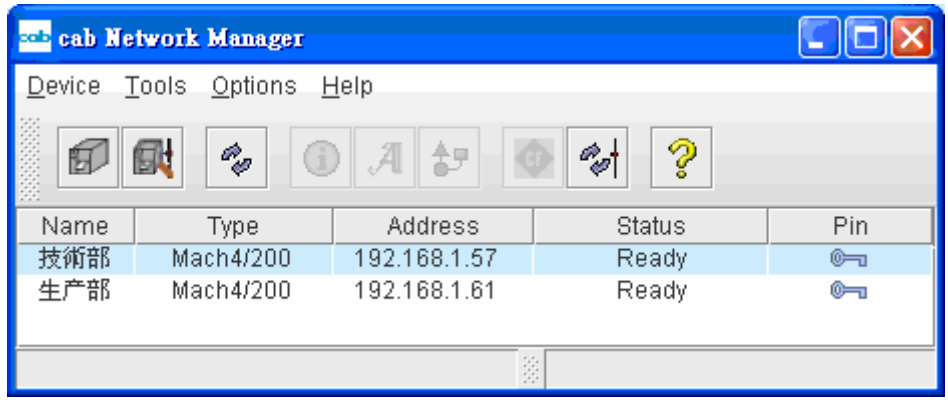

## 二、 启用 SNMP 功能与设定记录文件路径

启用 SNMP (简易网络管理协议) 功能才能让网络操控软件监控条码机 回传的讯息,启用步骤为:

- 1. Options  $\rightarrow$  Preferences  $\rightarrow$  SNMP
- 2. 勾选 Enable SNMP与Log traps

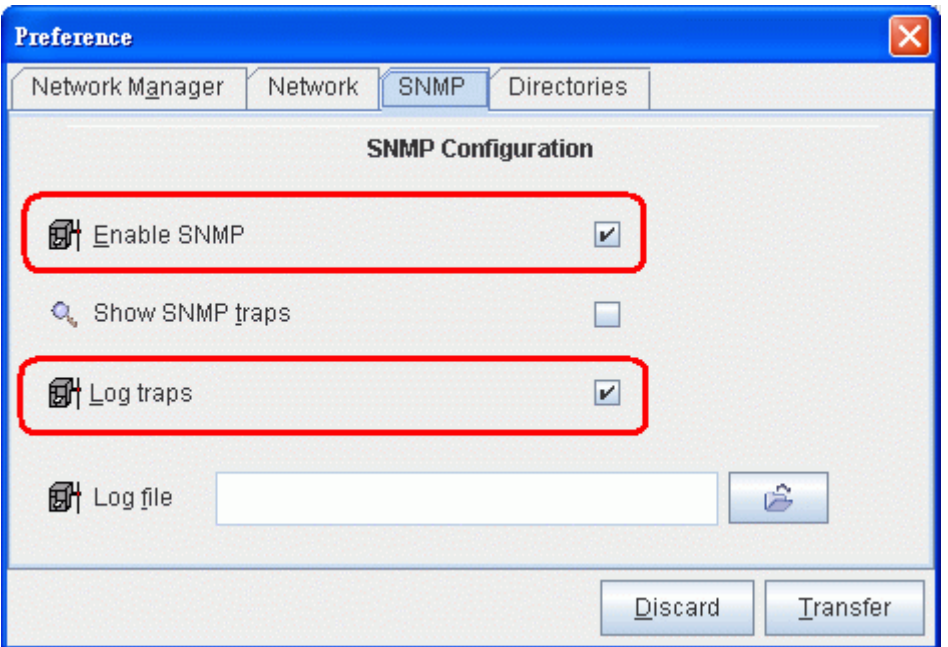

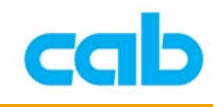

3. 设定记录文件储存路径,此范例设为: D:\cab\cab Tools\cab\_Network\_Manager 2.4.4\Log

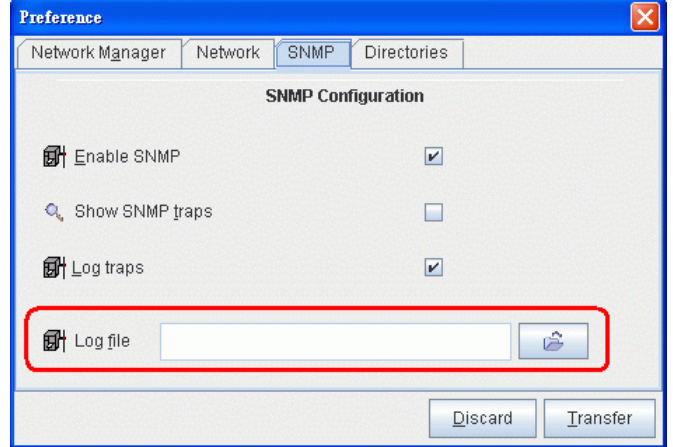

若启用Show SNMP traps功能, 则条码机有任何异动(如进入设定、 碳带用完)等讯息回传,则计算机端会跳出新窗口显示此一讯息!

4. 启用条码机 SNMP 功能

在设定好网络操控软件的 SNMP 后,还需启用并设定条码机的 SNMP 功能,步骤如下:

- ① 在网络操控软件里,选定欲设定的条码机
- ② Tools (工具) → Setup (设定) → Interfaces (接口) → Ethernet → SNMP 将默认值 Off 改成 On

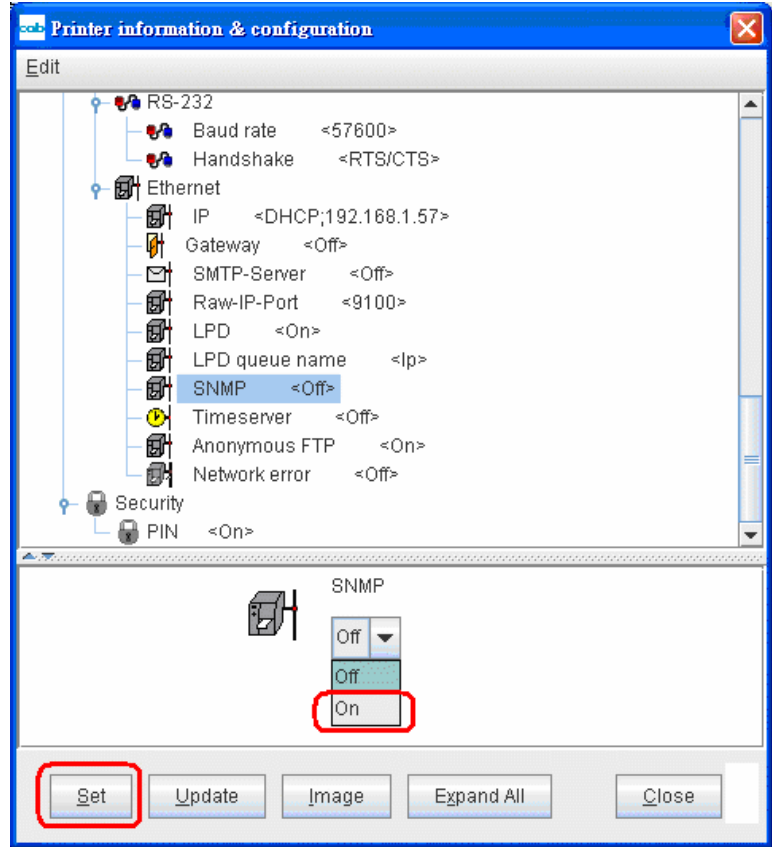

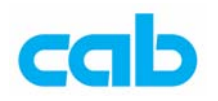

③ 在改 SNMP 为 On 并按下左下角的 Set 后,重新进入 Tools (工 具) → Setup (设定) → Interfaces (接口) → Ethernet 目 录里, SNMP 下方会出现 Sink1 与 Sink2 的设定, 点选 Sink1, 在 IP 栏里输入计算机 IP, 然后按左下角的 Set 完成设定

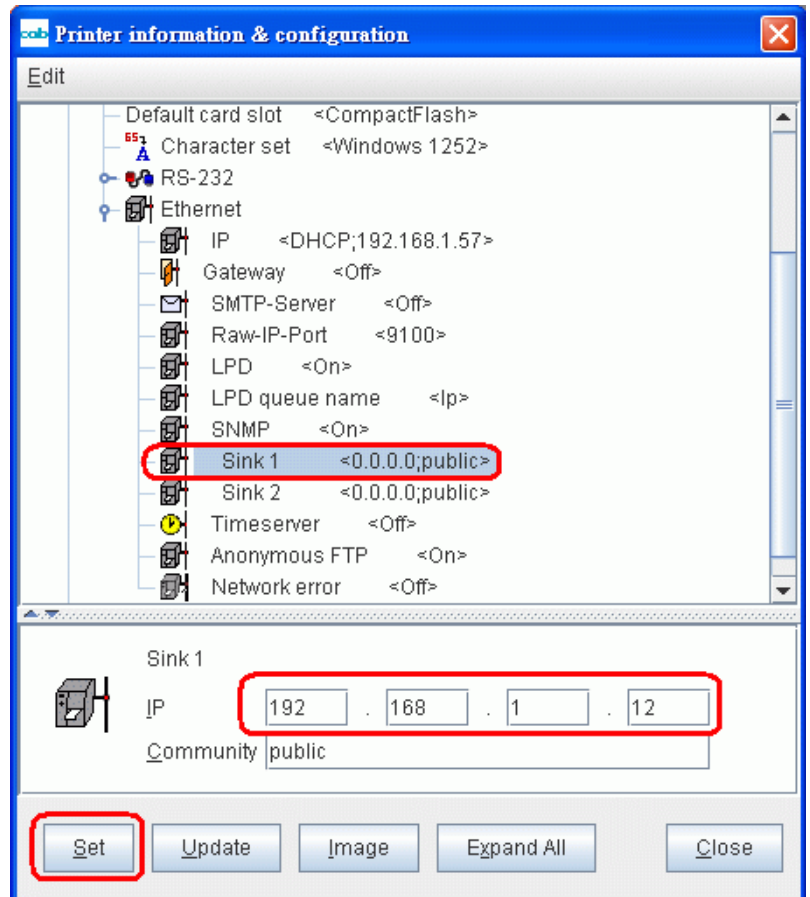

再回到网络操控软件的 Tools(工具)  $\rightarrow$  Setup(设定)  $\rightarrow$ Interfaces (接口) → Ethernet 目录里会显示的设定应该为:

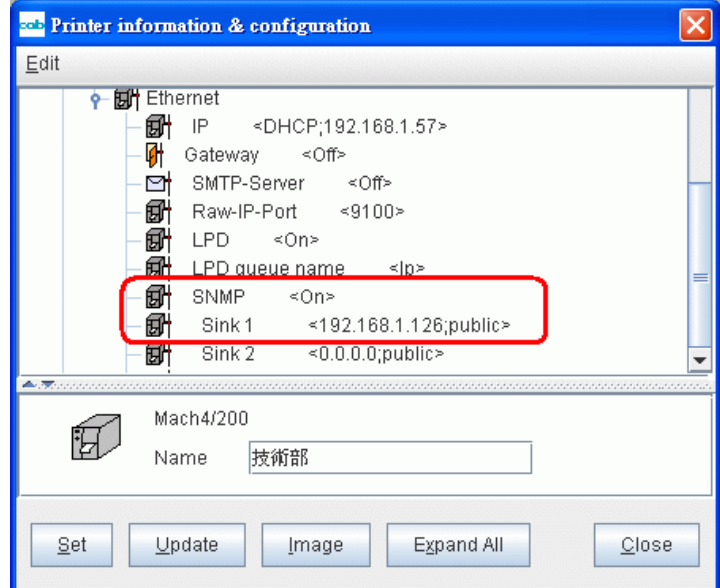

5 **cab Technology Co., Ltd.** 

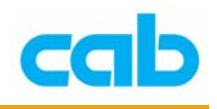

# 三、 设定警示讯息

由于 cab 条码机警示讯息共有 18 种, 默认值并未开启警示功能, 故必须 由网络操控软件来开启所需的警示讯息,设定警示讯息的步骤如下: 1. 进入网络操控软件 Tools(工具)→System messages(系统警示讯息)

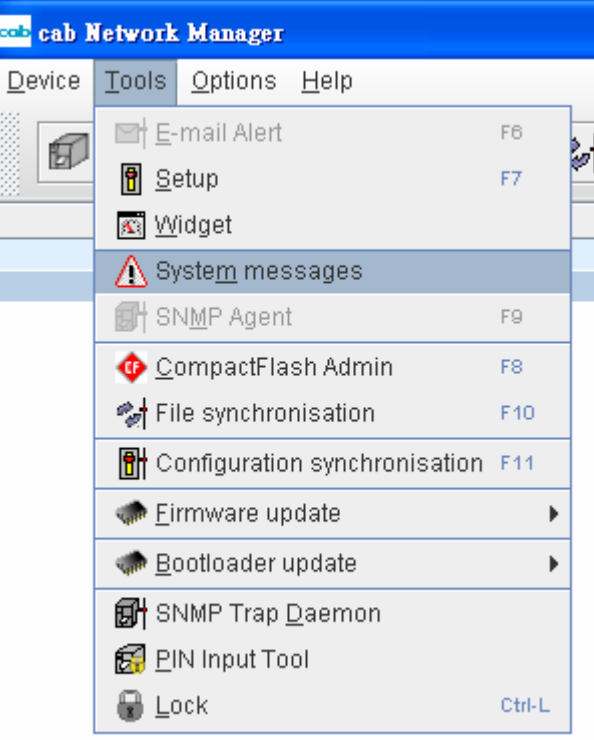

2. 在新窗口里会有四大选项:

Warning、Media error、Error、Critical fault

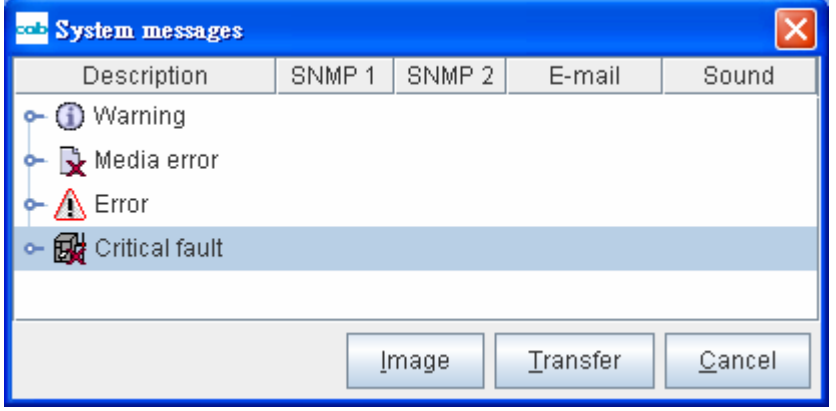

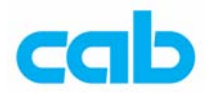

3. 分别在各选项上连续点击鼠标左键两下, 则会出现子选项, 说明如下: **Warning**(一般错误警示): Startup:条码机启动 Offline:条码机切换到设定状态,会显示 Setup 而不是显示 Offline Low ribbon:碳带快用完 Clean printhead:清洁印字头

#### **Media error** (打印错误警示)

Out of paper:标签纸用完 Out of ribbon:碳带用完 Head open: 印字头为开启状态 No label found: 找不到标签纸

#### **Error**(传输或数据错误警示)

Protocol error:通讯协议错误 Invalid data:无效数据 Barcode error:条码数据错误 File error: 档案错误 Head too hot: 印字头过热 Buffer overflow: 缓冲区溢位 Ext. I/O error:外部讯号输入/输出错误

### **Critical fault**(严重错误警示)

Voltage error: 电压错误 Network error:网络错误 USB error: USB 联机错误

Warning(一般错误警示)与 Media error (打印错误警示)通常都可 以由现场操作员做故障排除;

Error(传输或数据错误警示)通常为卷标档案问题或数据传输问题, 需要标签设计者修正标签内容;

Critical fault(严重错误警示)通常属于条码机硬件问题,Voltage error (电压错误)发生时,请洽条码机相关专业人员排除此问题;Network error(网络错误)则先请网管人员检查网络设定是否有问题,如网络设 定无误,则请洽条码机相关专业人员排除此问题; USB error (USB 联 机错误)则请先检查计算机与条码机 USB 接口联机是否异常, 如无异 常,则请洽条码机相关专业人员排除此问题;

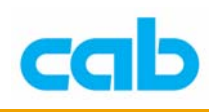

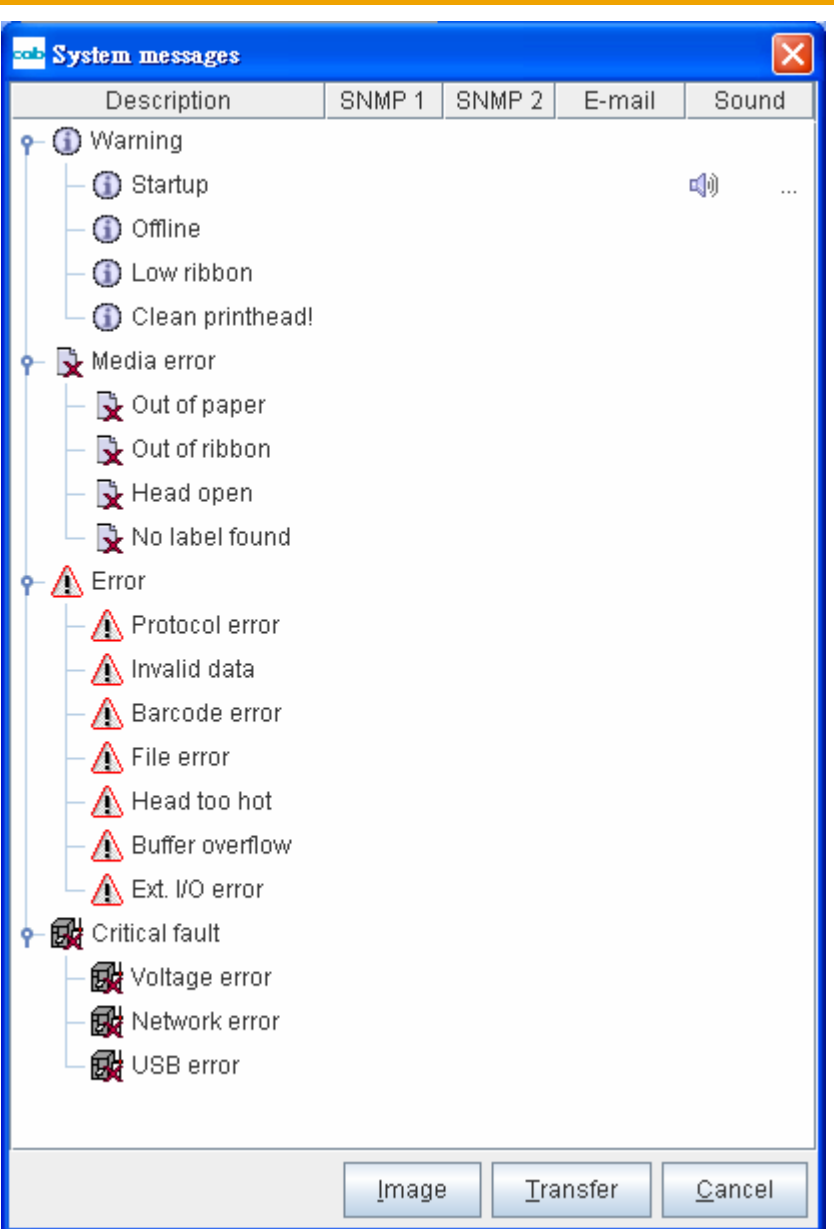

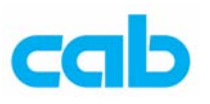

- 4. 在所需要设定的警示选项旁的 SNMP1 那行点击鼠标左键,出现 副 符
	- 号,则表示已设定该警示:

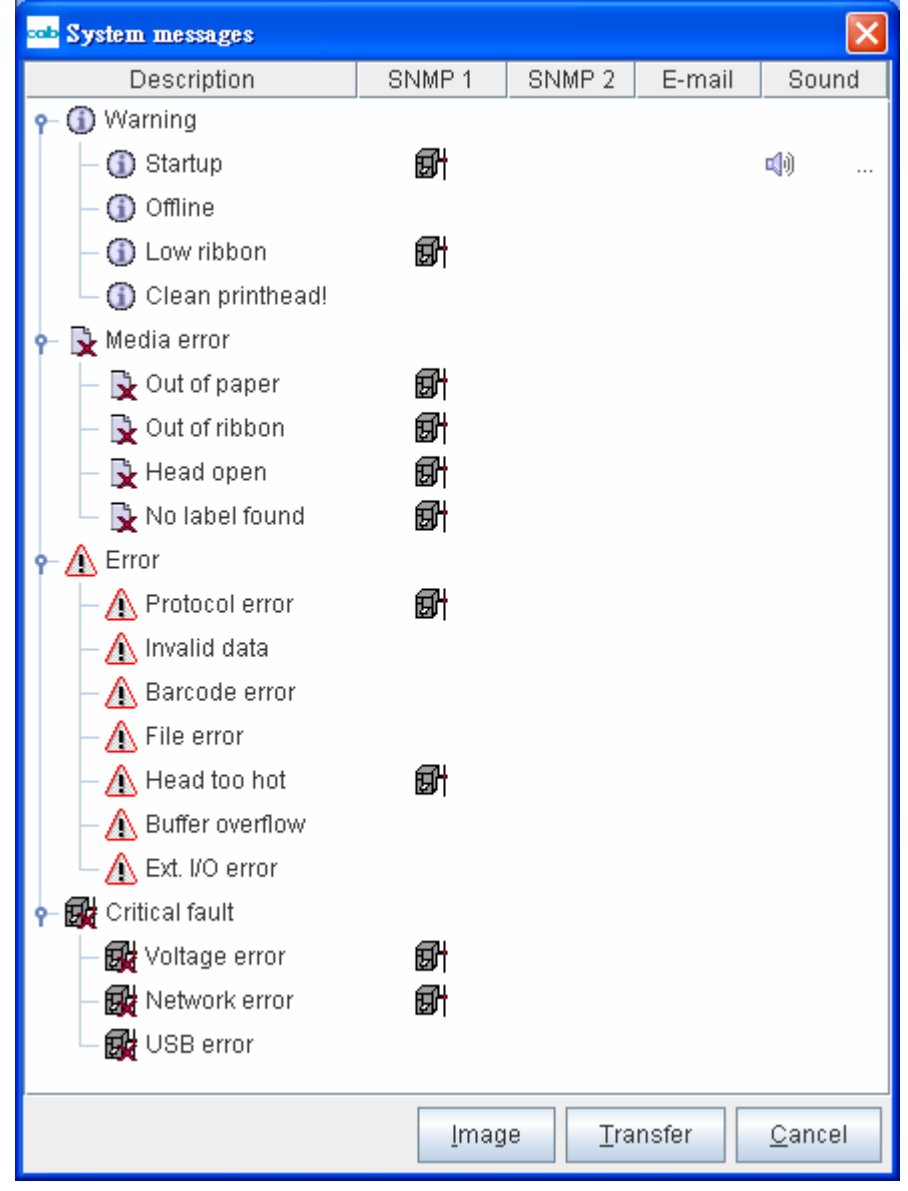

亦可设定 Email, 如有错误讯息, 则会透过 Email 方式通知; 或可设定 Sound, 如有错误讯息, 则会直接在条码机上发出所设定的声 音!

5. 完成设定后可按下窗口下方的 Transfer, 然后再按窗口右上角的 关闭此窗口

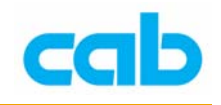

## 四、 网络条码机监控与条码机状态记录文件

完成上述设定后,即可网络条码机监控窗口,方法如下:

① 点击网络操控软件的Tools (工具) →SNMP Tarp Daemon, 则会出现一空白监控窗口(cab SNMP TrapView),表示此时 才开始监控所有设定在网络操控软件里的条码机即时状态:

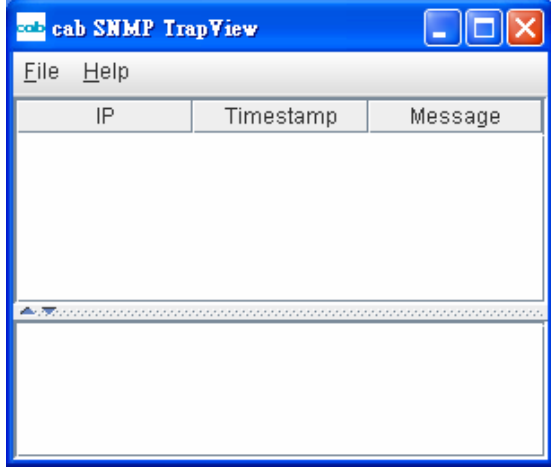

② 按下条码机面板上的 menu 操作键,将条码机切换到设定状态, 此时网络操控软件的监控窗口便会有新的状态记录:

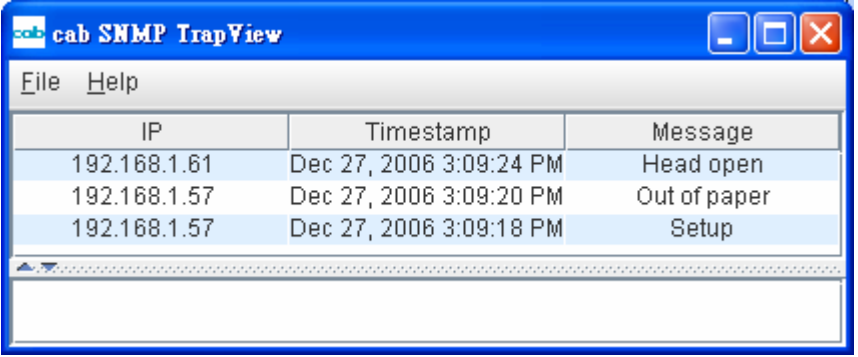

3 进入计算机的 D:\cab\cab Tools\cab Network Manager 2.4.4\Log 目录,便可看到记录文件,例如此范例的记录文件为 cab\_traplog\_2006-12.csv

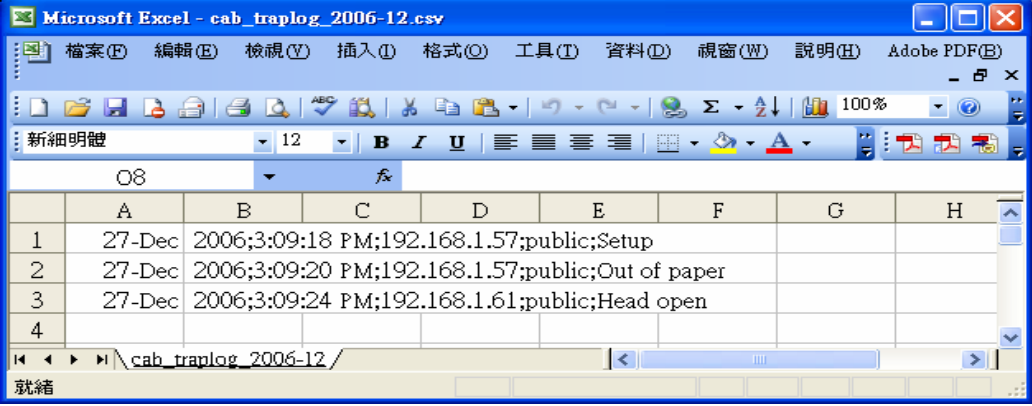

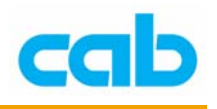

附注:

1. 如条码机显示语言设成中文, 则监控窗口(cab SNMP TrapView)可能 无法正确辨识条码机回传之讯息,而只显示空白,此一情形可能会在 2.4.4 以后的版本获得解决:

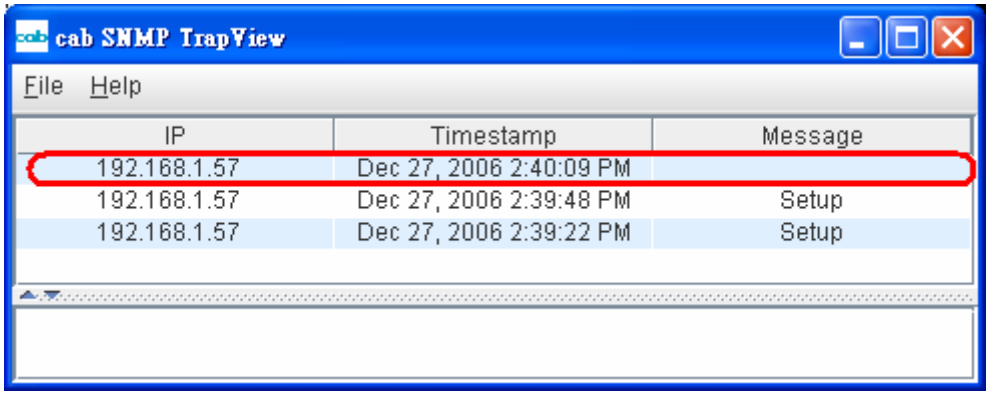

2. 如离开网络监控软件后,再开启网络监控软件,则先前设定的条码机都 会消失,需要再重新新增条码机,如不想重复此动作,则可勾选 Options (选项) → Preferences (偏好) → Save printer overview on exit 此时关闭再开启网络监控软件,先前设定好的条码机皆会继续保留,不 需再重新新增, 此功能适用于条码机 IP 皆不会任意变动的情况!

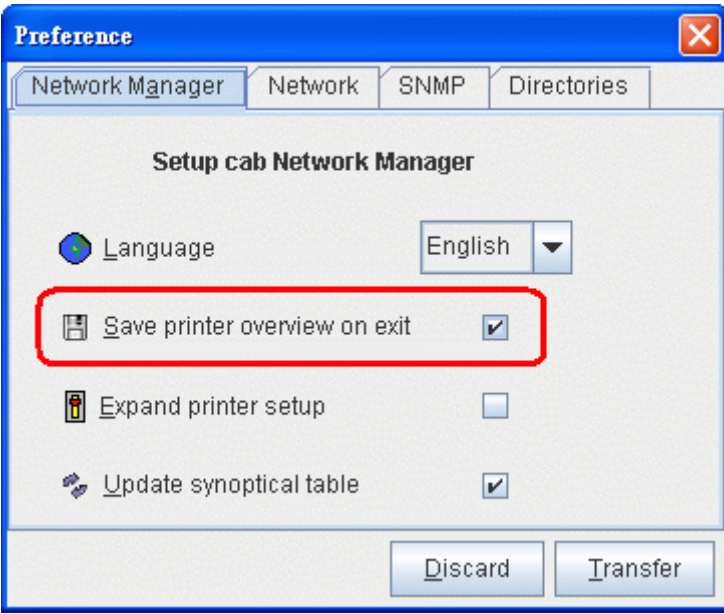

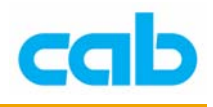

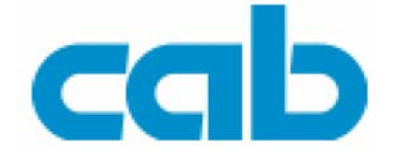

希爱比科技股份有限公司

台北县板桥市民生路一段 33 号 19 楼之一

Tel: +886 (0) 2 29509185

Fax: +886 (0) 2 29509183

[http://www.cabasia.net](http://www.cabasia.net/)

email: [cabasia@cabgmbh.com](mailto:cabasia@cabgmbh.com)

copyright by cab / 9008430 / P24 / 1

All specifications about delivery, design, performance and weight are given to the best of our current knowledge and are subject to change without prior notice.